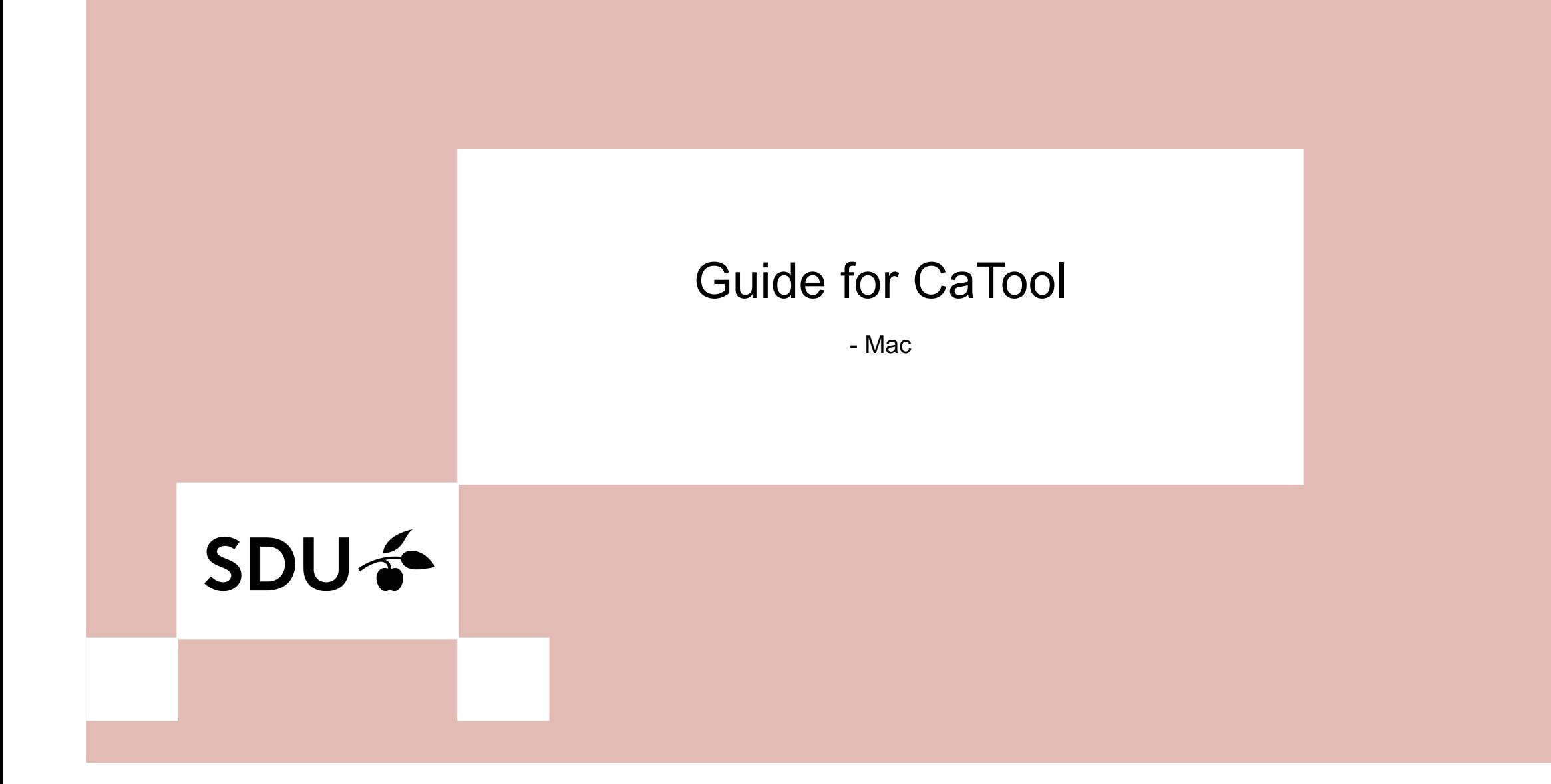

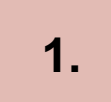

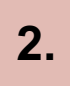

1. Go to https://cat.eduroam.org/ **2.** Click the button labeled 'Click here to download your eduroam installer'.

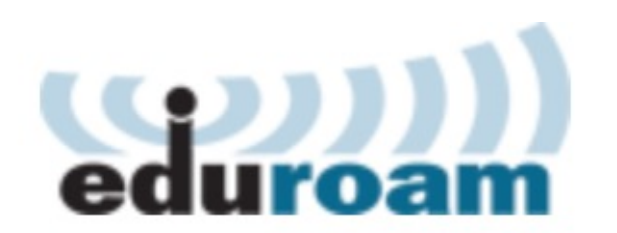

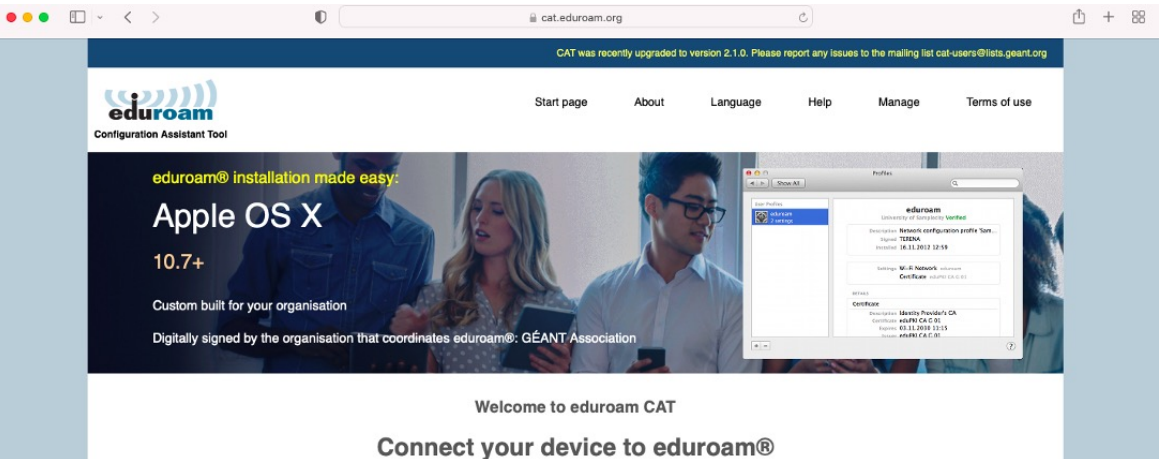

eduroam® provides access to thousands of Wi-Fi hotspots around the world, free of charge. Learn more

Click here to download your eduroam® installer

#### **3.** Choose your institution from the list - University of Southern Denmark.

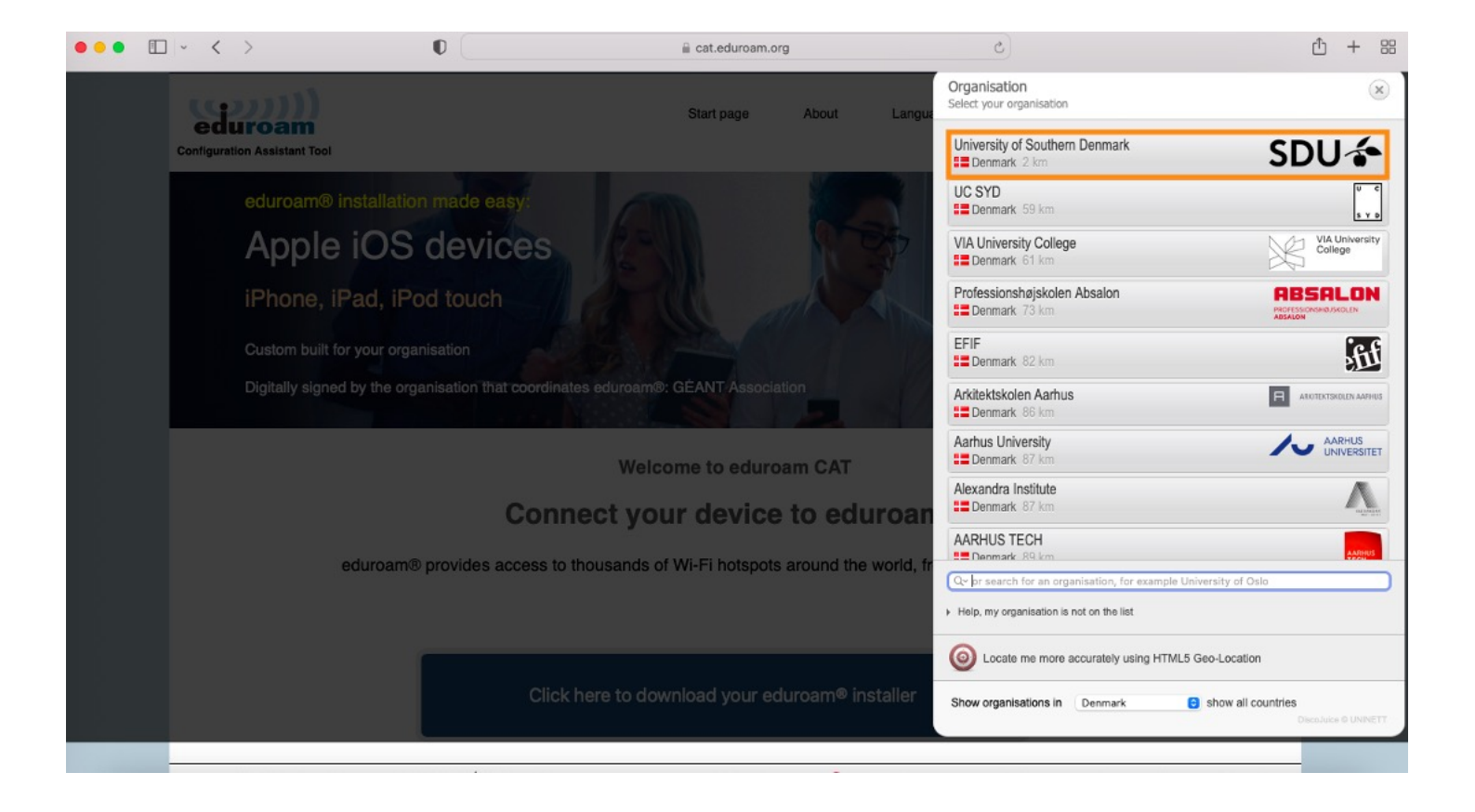

#### **4.** Click on 'Continue'.

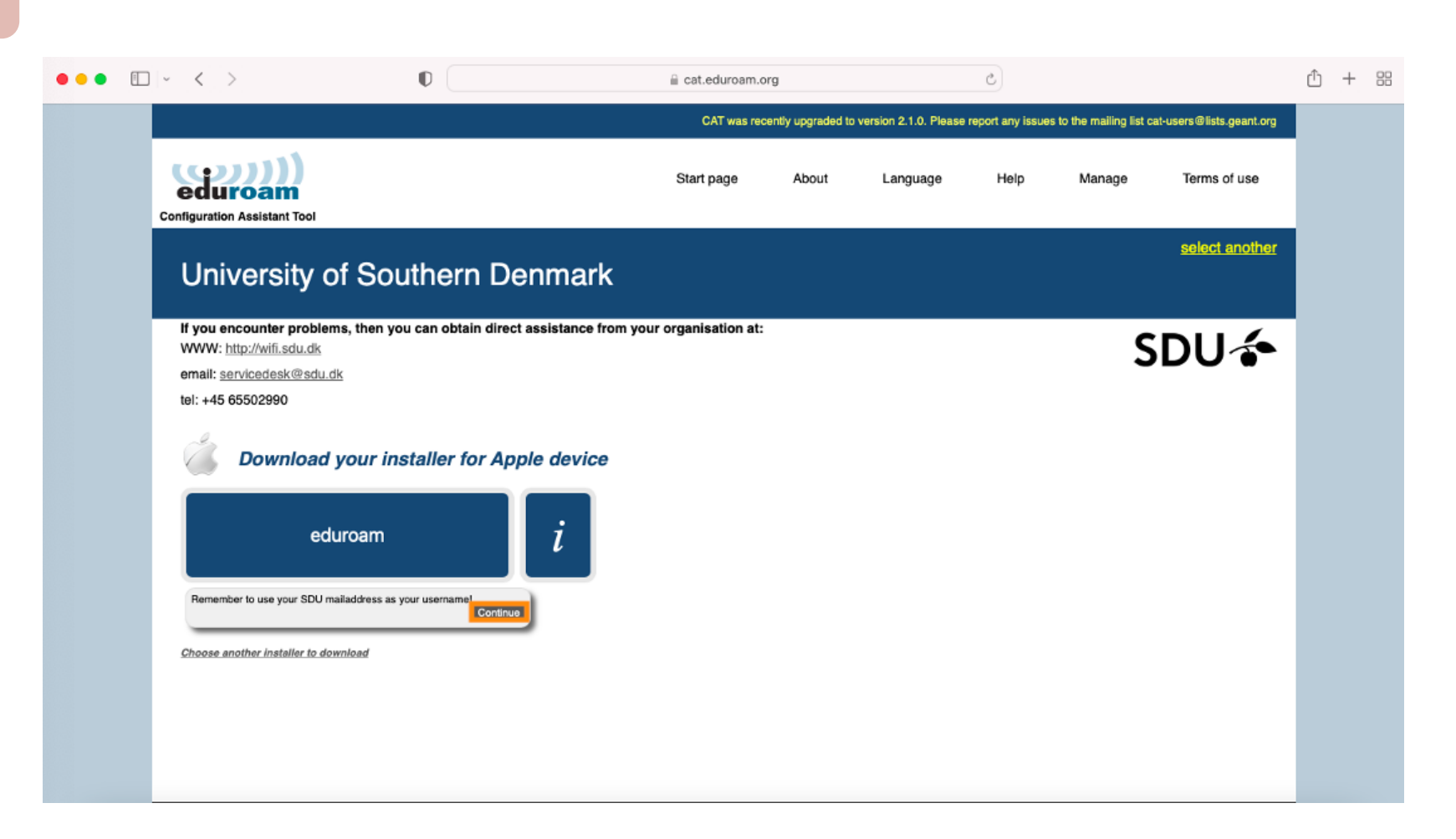

**5.** Open 'Finder' in your dock.

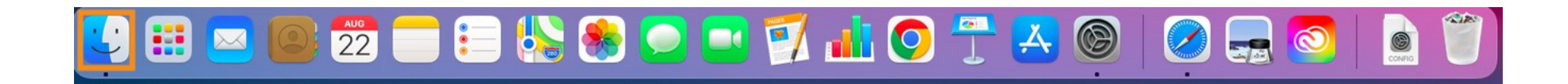

# SDU ÷

#### **6.** Open the folder 'Downloads' and click on the eduroam-file.

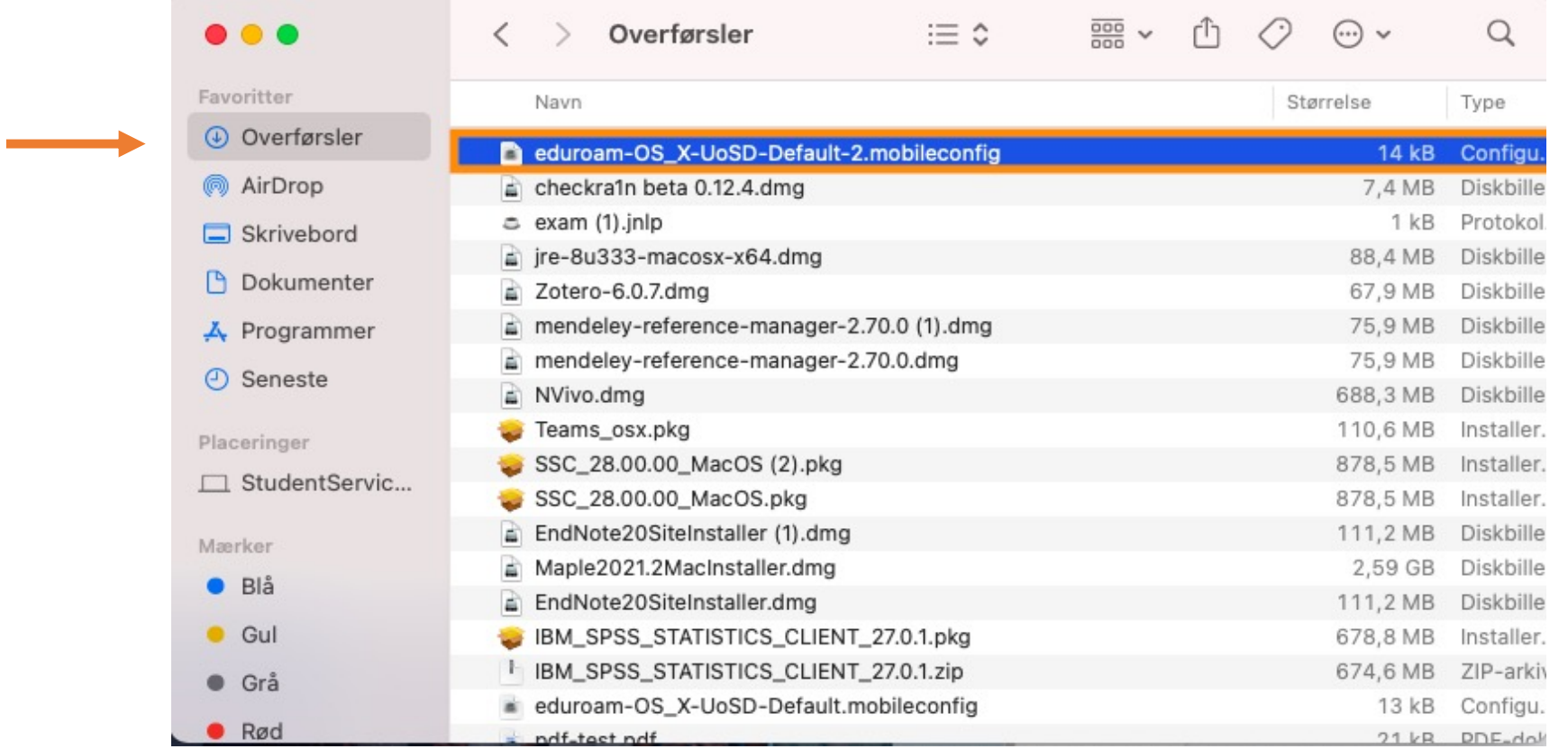

# SDU ÷

**7.** Open 'System preferences' by clicking on the Apple logo in the top left corner of your screen.

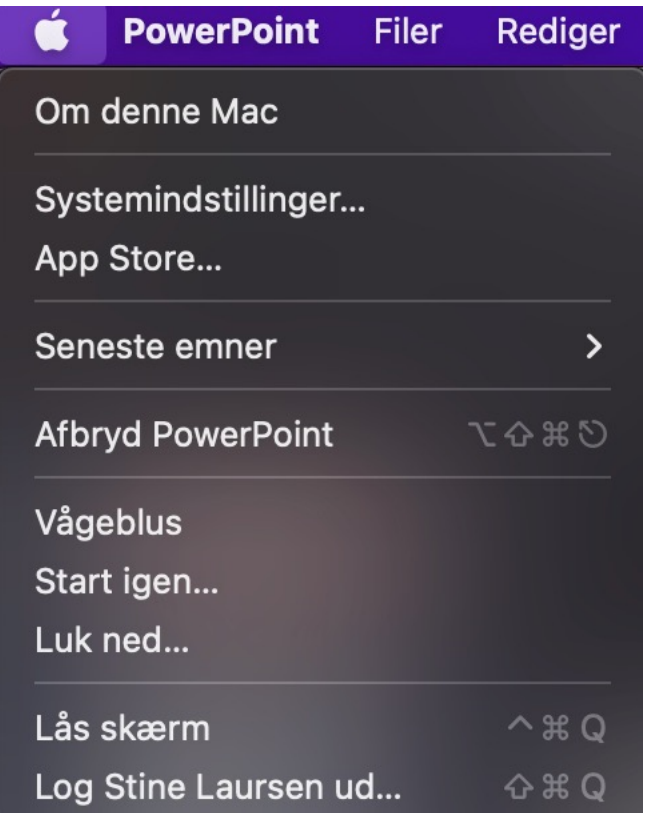

#### 8. Choose 'profiles'. The logo resembles a bottle cap with a check mark.

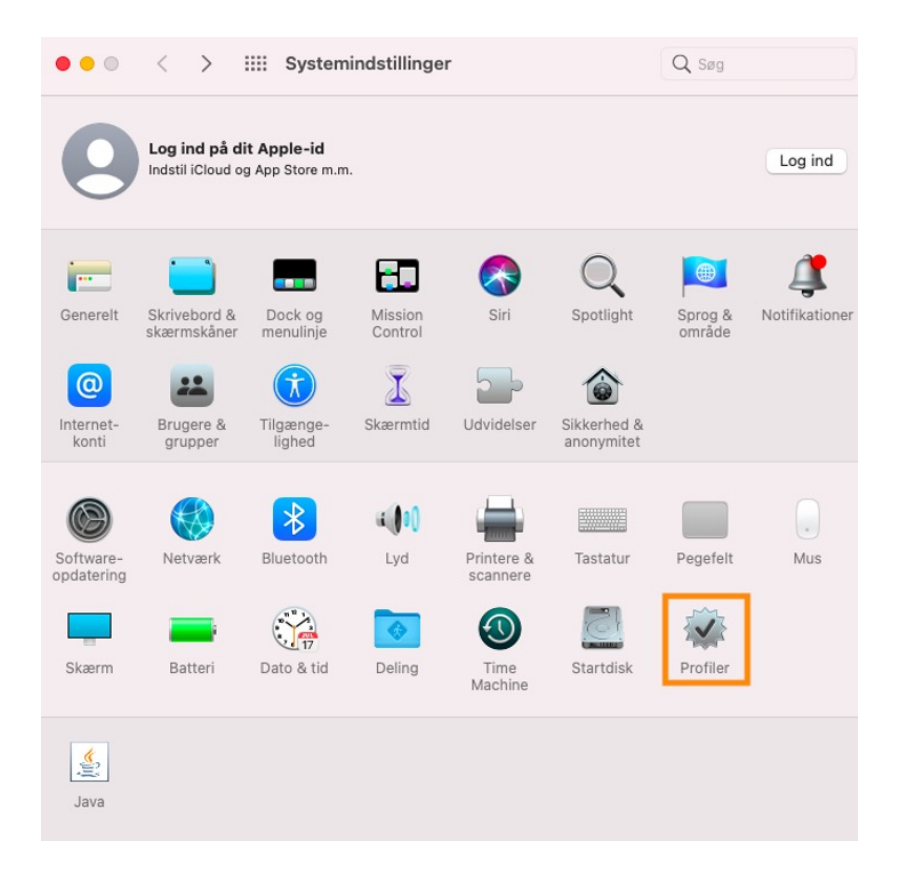

#### **9.** Choose 'Eduroam' on the left side and then click 'Install'.

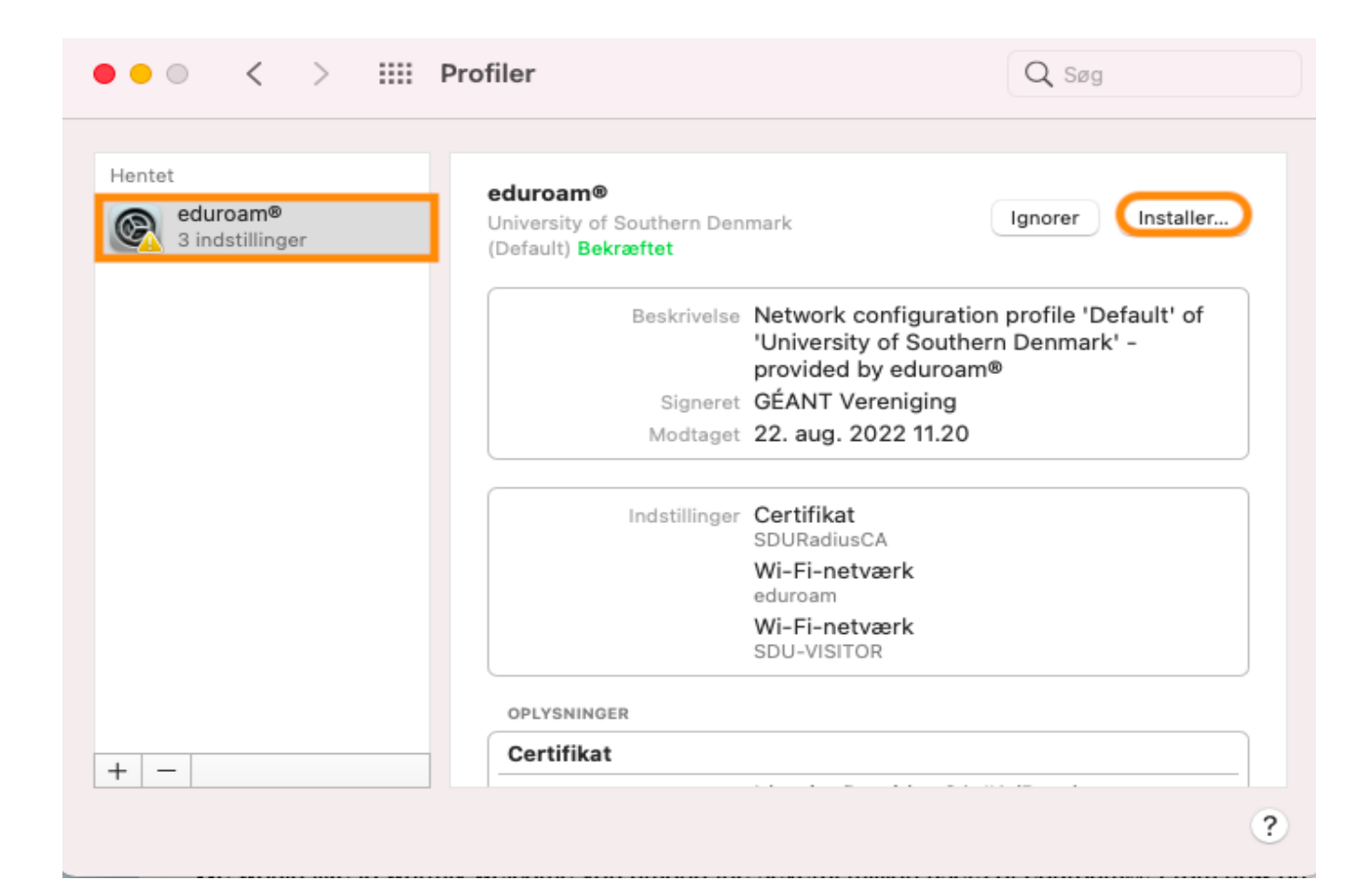

10. A menu will appear. Click 'Continue'.

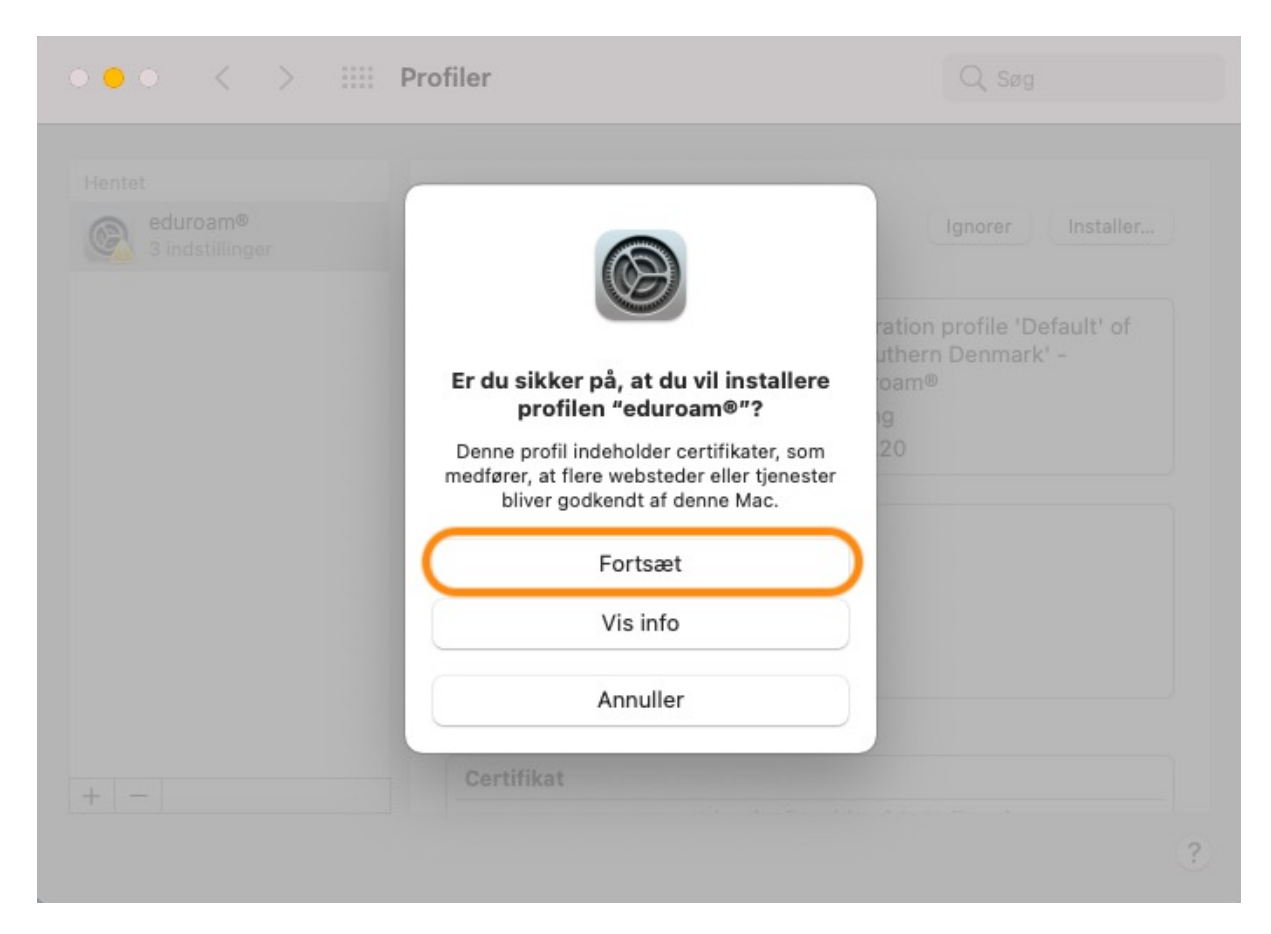

#### **11.**

You will then be asked to input a username and a password. The username is your SDU-mail (XXXX@student.sdu.dk). The password is the same that you use for itslearning and sso.sdu.dk. Then click on 'Install'. When the installation is done, you should now be connected to Eduroam  $\odot$ 

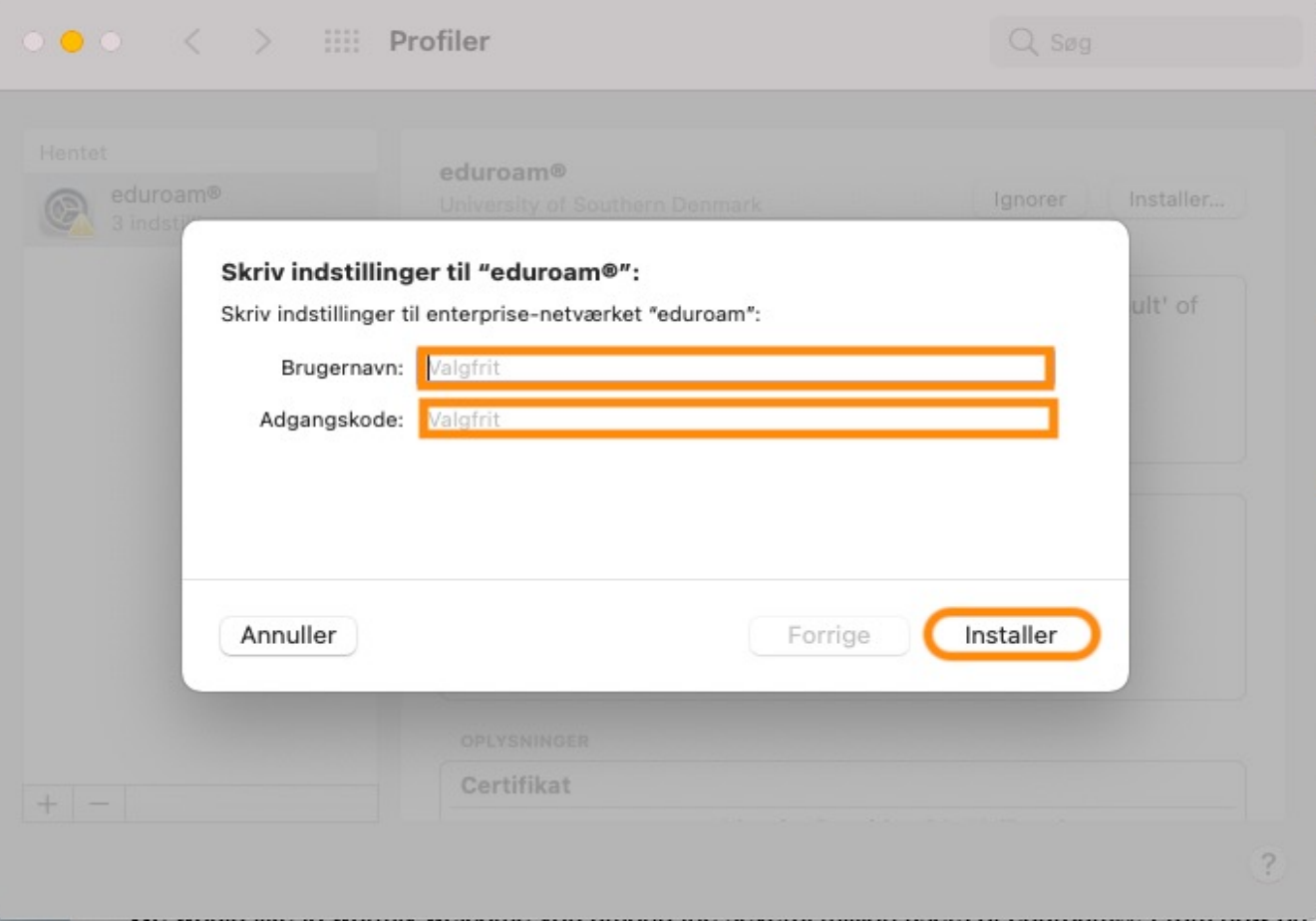

**If you experience any trouble, then please contact us on servic** 

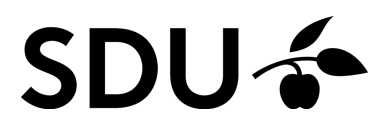